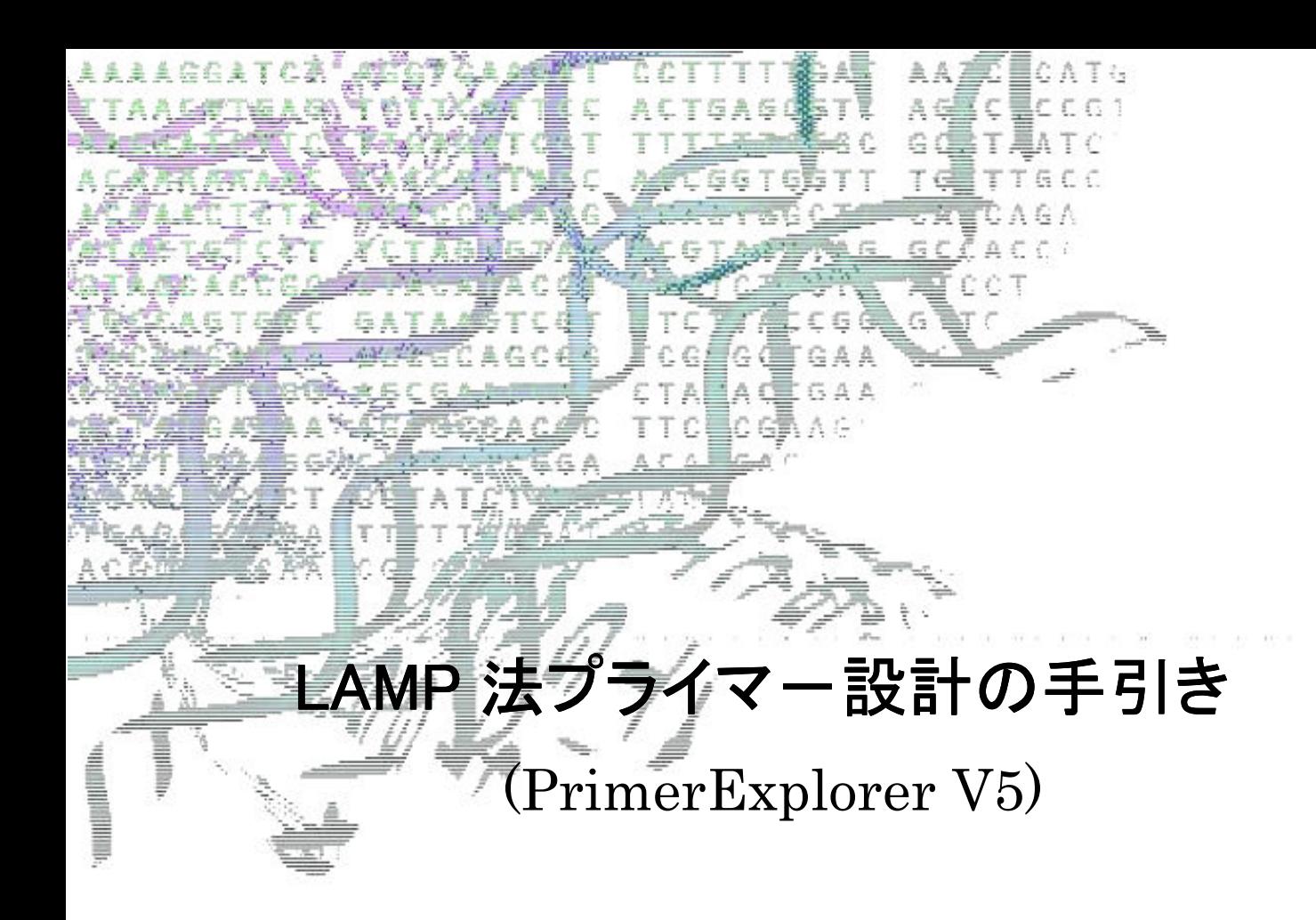

栄研化学株式会社 マーケティング推進室

# 目 次

## LAMP 法プライマ一設計支援ソフトによる LAMP 法プライマ一設計のポイント及び PrimerExplorer V5 のご紹介

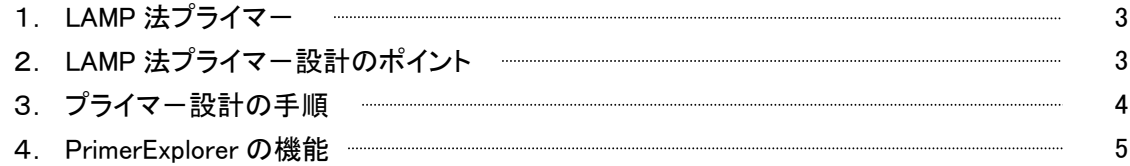

# PrimerExplorer V5 の画面ボタン説明

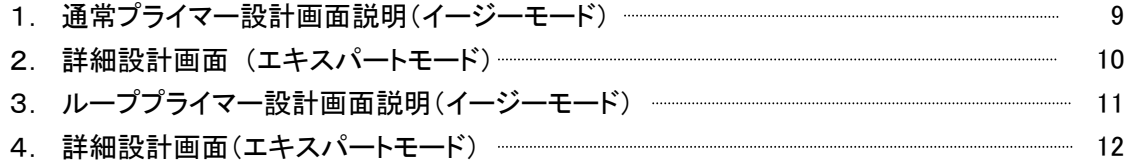

# LAMP 法プライマー設計支援ソフトによるプライマー設計の実例

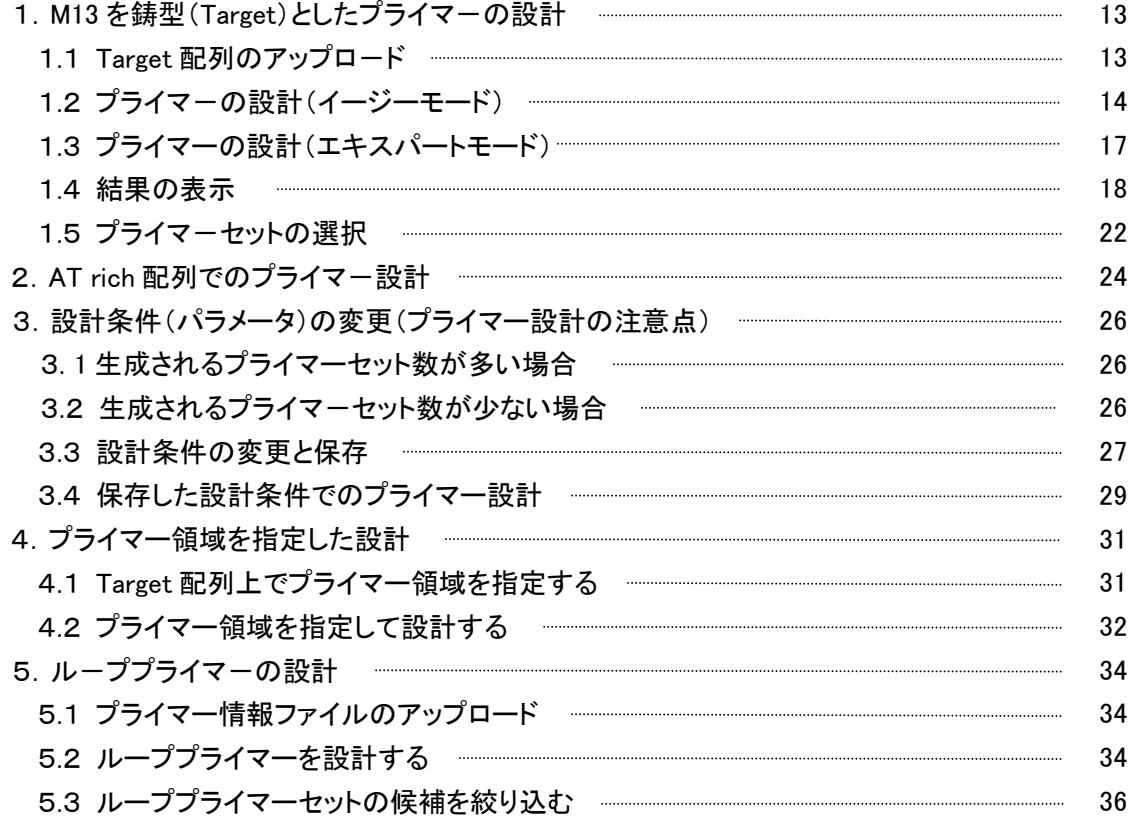

## プライマー設計の応用例

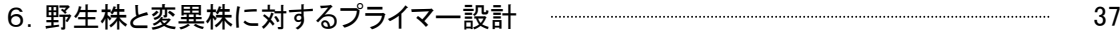

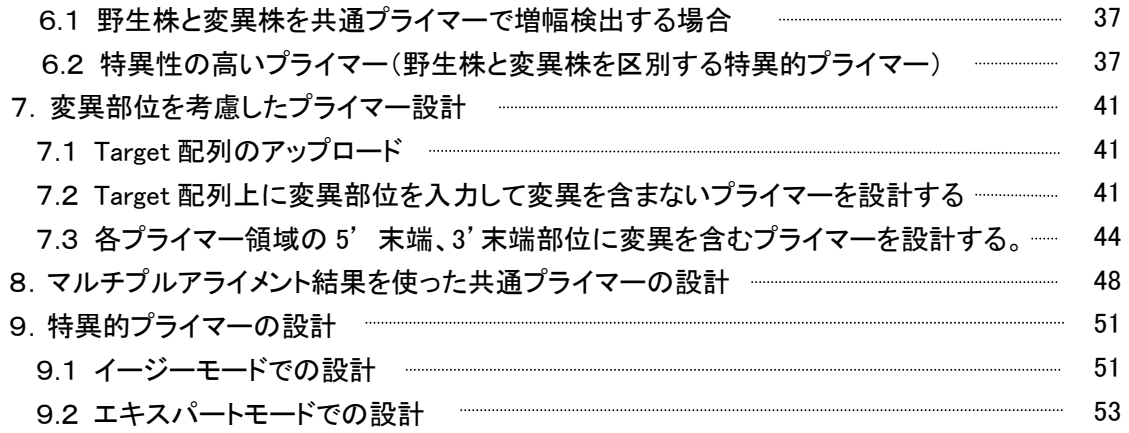

# 研究の進め方とテクニック

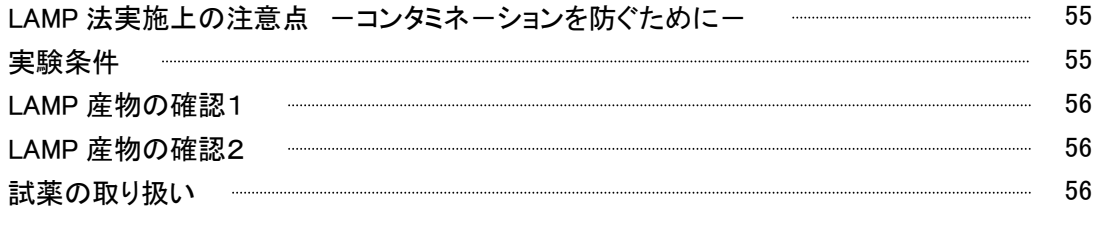

## 用語集 57

LAMP 法プライマー設計支援ソフトによる

# LAMP 法プライマー設計のポイント

# 及び

PrimerExplorer V5 のご紹介

### 1.LAMP 法プライマー

右図の通り、LAMP 法プライマーの設計は Target 配列の 5'側 から、F3 領域、F2 領域、F1 領域、B1 領域、B2 領域、B3 領域とい う6つの領域を利用して実施します。

基本的な LAMP 法では 4 種類(Inner primer 2 種類と Outer primer 2 種類)のプライマーを使います。Inner primer は、F1c と F2、 B1c と B2 を連結します。

さらに F1 領域と F2 領域の間の領域に対する相補鎖に Forward 側のループプライマーを設定し、B1 領域と B2 領域の間の領域の 相補鎖に Backward 側のループプライマーを設定します。

LAMP法プライマ in 1  $_{\rm{Flc}}$  $\mathbf{F2}$ FIP (Forward Inner Primer) 5' F3 primer  $5'$ Ble Ble<br>BIP (Backward Inner Primer) 5' **WWWA**  $B3$  primer  $S'$ LF  $(I_{\text{non-primer Forward}}) = 5'$ LB (Loop primer Backward) 5' **ANN** 3

### 2. LAMP 法プライマー設計のポイント

LAMP 法プライマー設計のポイントは、Tm 値、各プライマー領域の末端安定性、GC 含量、二次構造の 4 つです。

#### 2. 1. Tm 值

Tm の推算式は Nearest-Neigbor 法が基本になります。この方法は現在最も実測値に近い近似法と言われています。

Tm 値計算実験条件としては、塩濃度やオリゴ濃度の影響を受けやすいため、一定条件での算出が望ましいとされてい ます(オリゴ濃度を 0.1μM、ナトリウムイオン濃度を 50mM、マグネシウムイオン濃度を 4mM)。

なお、各領域の Tm 値は、F1c および B1c 領域で 65℃前後(64~66℃)、F2 領域、B2 領域、F3 領域、B3 領域ので 60℃ 前後(59~61℃)、ループプライマーは 65℃前後(64~66℃)に設定します。

#### 2.2. 各プライマー領域の末端安定性

各プライマー領域の末端は DNA 合成の起点となるため安定性が要求されます。F2/ B2、F3/ B3、LF/ LB の 3'末端及 び F1c/ B1c の 5'末端の自由エネルギーが-4kcal/ mol 以下になるように設定します。F1c の 5'末端は複製後に F1 領 域の 3'末端に相当するため安定性が重要になります。(左下図参照)。

なお、自由エネルギー変化(⊿G)は、生成物の自由エネルギーから反応物の自由エネルギーを差引いたものです。反 応は、自由エネルギ-変化(⊿G)が負である方向へ進みます。プライマーとターゲット遺伝子のアニーリングは平衡反応 であり、⊿G が小さければ小さいほどアニーリング反応が進行します(右下図参照)。

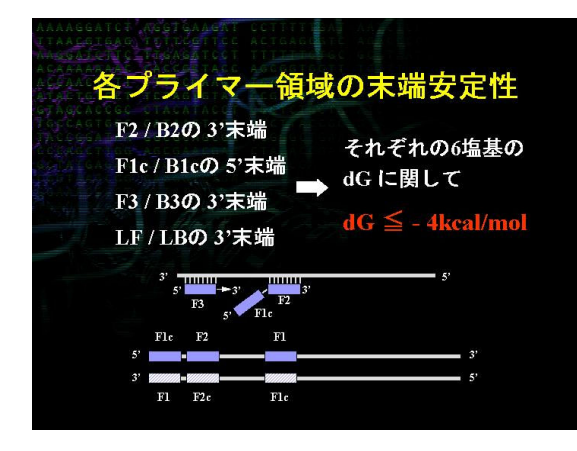

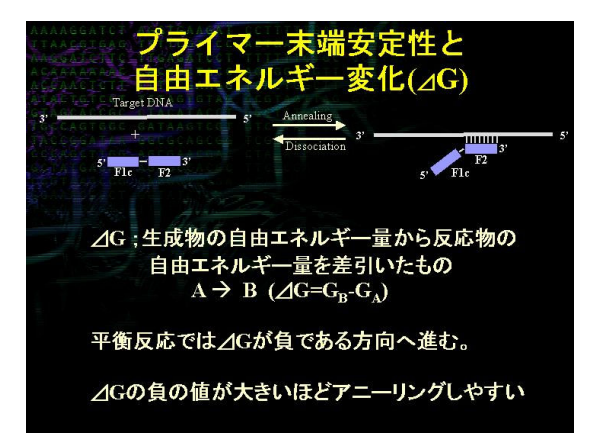

#### 2.3 GC 含量

プライマーの GC 含量は 40 から 65%程度になるように設計します。 50 から 60%の間に設計できれば比較的良いプライマーが得られる傾向にあります。

### 2.4 二次構造

特に Inner primer に関しては、極端に二次構造をとらないように設計します。 また、プライマーダイマーの生成を防ぐためにも、3'末端が相補的にならないように注意が必要です。

#### 2.5 プライマー間の距離

F2 領域の外側から B2 領域の外側まで(LAMP 法の増幅領域) が 120 から 160 base になるように設計します。

F2 領域の 5'末端から F1 領域の 5'末端まで(ループを形成する 部分)は 40 から 60 base になるように設計します。F2 領域と F3 領 域の間の距離は 0 から 60 base になるように設計します。

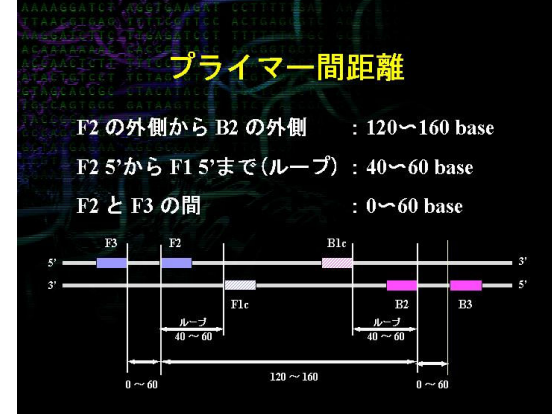

## 3. LAMP 法プライマー設計の手順

右図の通り、プライマー設計の手順は、はじめに基本とな る LAMP 法プライマー(FIP、BIP、F3、B3)を設計し、実際に 増幅してみます。増幅が起こりその結果に満足できたならば LAMP 法プライマーとして決定します。もし増幅しなかったり、 満足のいく結果が得られないならば再度設計をやり直しま す。

つぎにループプライマーを設計したい場合には、決定した LAMP 法プライマーの情報ファイルを用いてループプライマ ーを設計します。実際に反応を行い、増幅速度が向上したな らばループプライマーとして決定します。もし満足のいく結果 が得られないならば再度設計をやり直します。なおループプ ライマーは LAMP にとって必要不可欠なものではありませ ん。

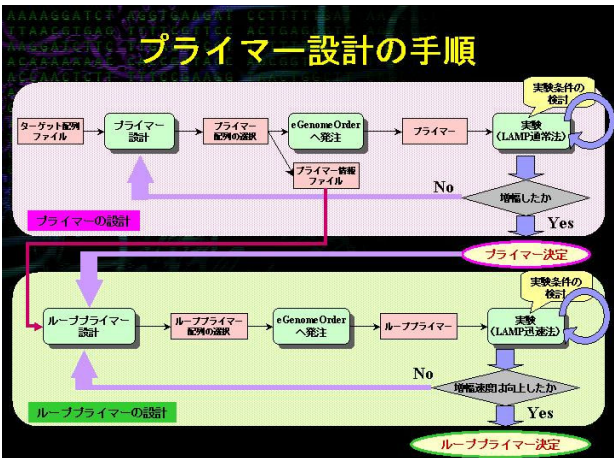

## 4. PrimerExplorer の機能

現在の Primer Explorer は 2 種類のバージョンがあり、各バージョンの機能の比較を以下に示します。

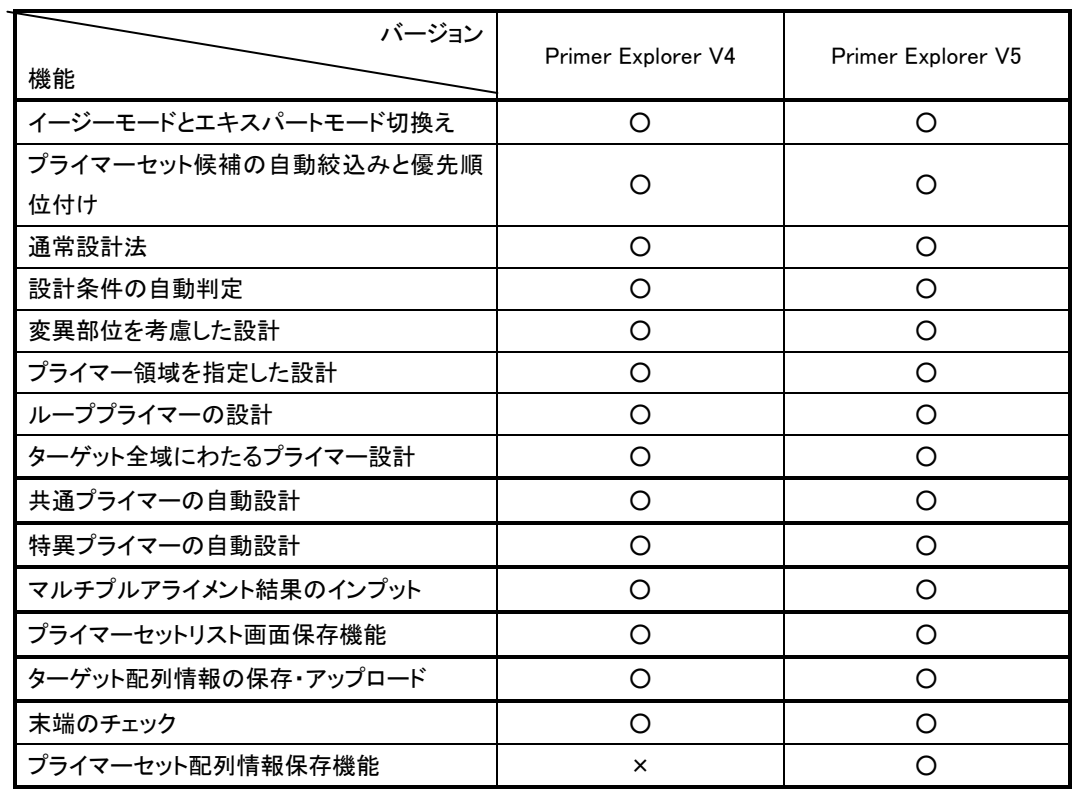

次に、個々の機能について、ご紹介します。

#### 4.1 イージーモードとエキスパートモード

イージーモードでは、ユーザーはパラメーターを自分で変更する必要はなく、増幅効率が高いと予想されるプライマーセ ットが 5 つ表示されます。プライマーセット候補絞込みと優先順位付けが行われます。エキスパートモードはプライマーセッ トをカスタマイズするためのもので、ユーザー自身がパラメーターを変更することが可能であり、また設計されるプライマー セット数も指定することができます。

#### 4.2 通常法

ユーザー自身がプライマー設計条件を入力してプライマーを設計します。デフォルトとして、通常配列(45%<GC<60%)を 対象としたプライマー設計条件があらかじめ入力されています。ターゲット配列が AT rich(GC 含量 く45%)または GC rich 配列(GC 含量>60%)の場合には、Tm 値、Length、GC 含量について以下の条件を設定してプライマーを設計します。

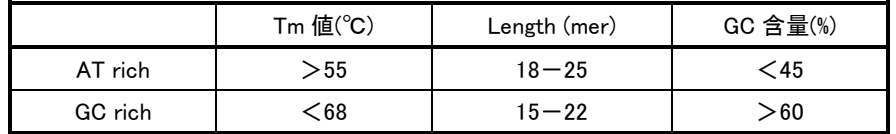

#### 4.3 自動判定

自動判定の簡単な流れを右図に示します。

ターゲット配列を入力すると、PrimerExplorerがターゲット配 列の GC 含量を自動計算します。その結果に基づいて、入 力配列を AT rich (GC%<45)、通常配列(45<GC%<60)、 GC rich 配列(GC%>60)に分類して、プライマーの設計諸条 件を自動選択します。それぞれの設計条件は、Tm 値、 Length、GC rate(含量)が、あらかじめそれらの配列条件に 適した条件がセットされており、ユーザー自身がそれらの 値を入力する必要がなくなりました。

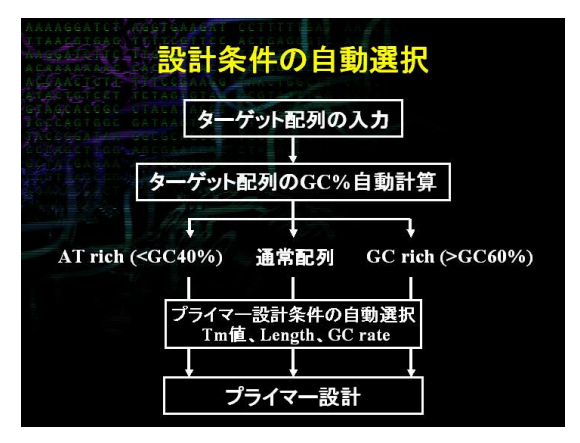

#### 2.4 ターゲット領域全域にわたるプライマー設計

ターゲット領域全域にわたってプライマーが設計されることが可能になりました。まず設計の際に、ターゲット領域全 域から FIP-BIP 及び F3、B3 領域が設計されます。次に各々の FIP-BIP 領域に対して、それぞれ一組の F3, B3 領域が 選択、組み合されプライマーセットが設計されます。FIP-BIP と F3、B3 領域の組み合せは 5' 末端から始まり 3' 末端ま で続きます。その後、再び5' 末端から始まり3'末端へと設計が進み、一つのFIP-BIPに対して最高で3種類のF3-B3 が組合わされます。このため、同じ FIP-BIP 領域をもつプライマーセット数の減り、様々なプライマーセットがターゲット 領域全域にわたって設計されることになります。

#### 4.5 プライマー領域を指定した設計

LAMP 法の各プライマー領域(F3、F2、F1、B1、B2、B3)を指定して、プライマーを設計します。あらかじめ増幅する領 域が決まっている場合や、良好なプライマー領域が分かっている場合にこの機能を使用します。

#### 4.6 ループプライマーの設計

LAMP 法の基本的なプライマーセット(FIP、BIP、F3、B3)が決まった後に、さらに増幅時間の短縮と特異性の向上の ためにループプライマーを設計します。基本的なプライマーセットを設計する際に示されるプライマーセットの情報ファイ ルを基にして、ループプライマーを設計します。

#### 4.7 変異部位を考慮した設計

変異株を対象にしてプライマーを設計する場合に、デフォルト状態でプライマー設計を行うとランダムにプライマーが つくられ、変異部位を含んだプライマーが設計されることがあります。一般的に、野生株と変異株を共通のプライマーで 増幅・検出するためには、変異部位を含まないプライマー セットを選択します。

このような時に、変異部位を含まないプライマーの設計 機能を使用します。もしこの機能を使用してプライマーが全 く設計されない場合は、5'末端または 3'末端に変異が含ま れることを許容することで、条件を緩めてプライマー設計を 行います。変異を許容するプライマー領域及びその領域内 での位置(5'末端、中間、3'末端)を指定できます。

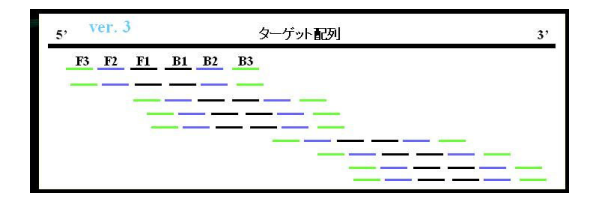

#### 4.8 マルチプルアライメント対応

 異なる変異をもつ複数の遺伝子をワンセットで検出する プライマー(共通プライマー)及び複数の変異株のなかから 特定の遺伝子のみを増幅させるプライマー(特異的プライマ ー)を設計することができます。その際に、複数の遺伝子のマ ルチプルアライメント結果をそのままインプットすることができま す。アライメントの最上段の遺伝子を基準にして変異箇所を認 識し、そのままプライマーを設計することができます。

#### 4.9 共通プライマーの自動設計

ターゲット配列に変異を指定、またはマルチプルアライメント の結果をアップロードすれば、増幅に対して変異部位の影響が 少ないプライマー(共通プライマー)を自動的に設計できます。

#### 4.10 特異的プライマーの自動設計

ターゲット配列に変異を指定、またはマルチプルアライメン トの結果をアップロードすると、プライマーの末端領域で変異部 位が認識する特異的プライマーを自動的に設計できます。

#### 4.11 プライマーセット設計結果画面の保存機能

プライマーの設計結果の一覧表を Excel 形式でファイルに

ダウンロードできます。ターゲット配列を基準として、設計したプライマーの位置が表示されます。

#### 4.12 遺伝子配列情報の保存

導入した変異情報、指定した Fixed Primer の情報を遺伝子配列情報とともに保存することできます。また保存した配 列を再びアップロードし、プライマー設計を再開することができます。

#### 4.13 設計条件の保存

設計条件の保存及び再読込が可能です。また、以前の配列情報を入力し、その時使用した設計条件の再読み込み をすることにより、迅速に以前のデータを提示できます。

#### 4.14 末端のチェック

自動的に末端のチェックを行い、相補的な配列、特殊配列を含ん だプライマーセットを自動的に排除します。相補的配列とはシンメトリ ックな配列(例えば CCCGGG や GAATTC)や、特殊配列(例えば、 CCGGGGやAATTTTなど同じ塩基を末端に含む配列)を意味し、プラ イマーダイマーの原因になるため、これらは設計の段階で排除され ます。

また、ターゲット配列の相補性のチェックを行います。設計されたプ ライマー候補の末端とターゲット遺伝子配列を比較して、プライマー 候補の末端配列が、ターゲット配列の増幅領域以外にも存在した場 合、そのプライマーセットは排除されます。これにより非特異的な増 幅を起こすプライマーセットが除かれます。

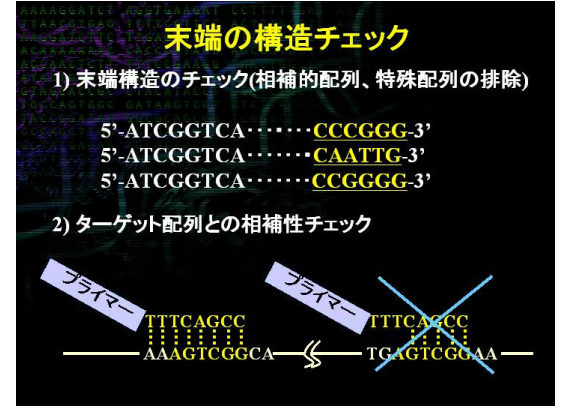

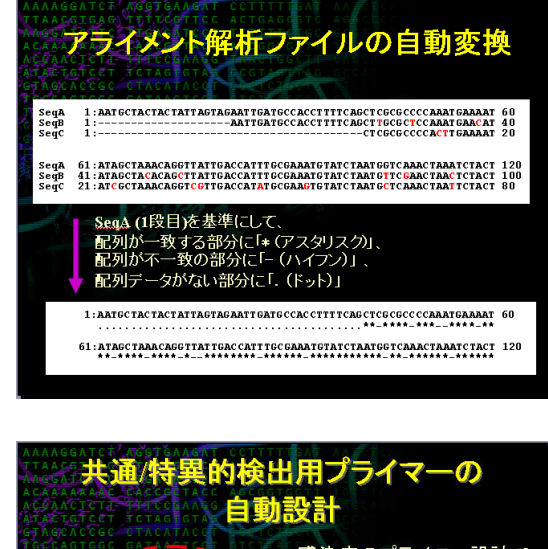

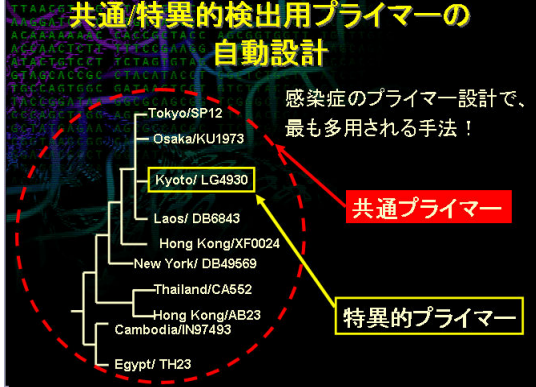

# 4.15 プライマーセット配列情報の保存機能

プライマーの配列情報を Excel 形式でファイルにダウンロードできます。塩基配列や Tm 値などの基本的な情報が表示 されます。

PrimerExplorer V5 の画面ボタン説明

# 通常プライマー設計画面説明

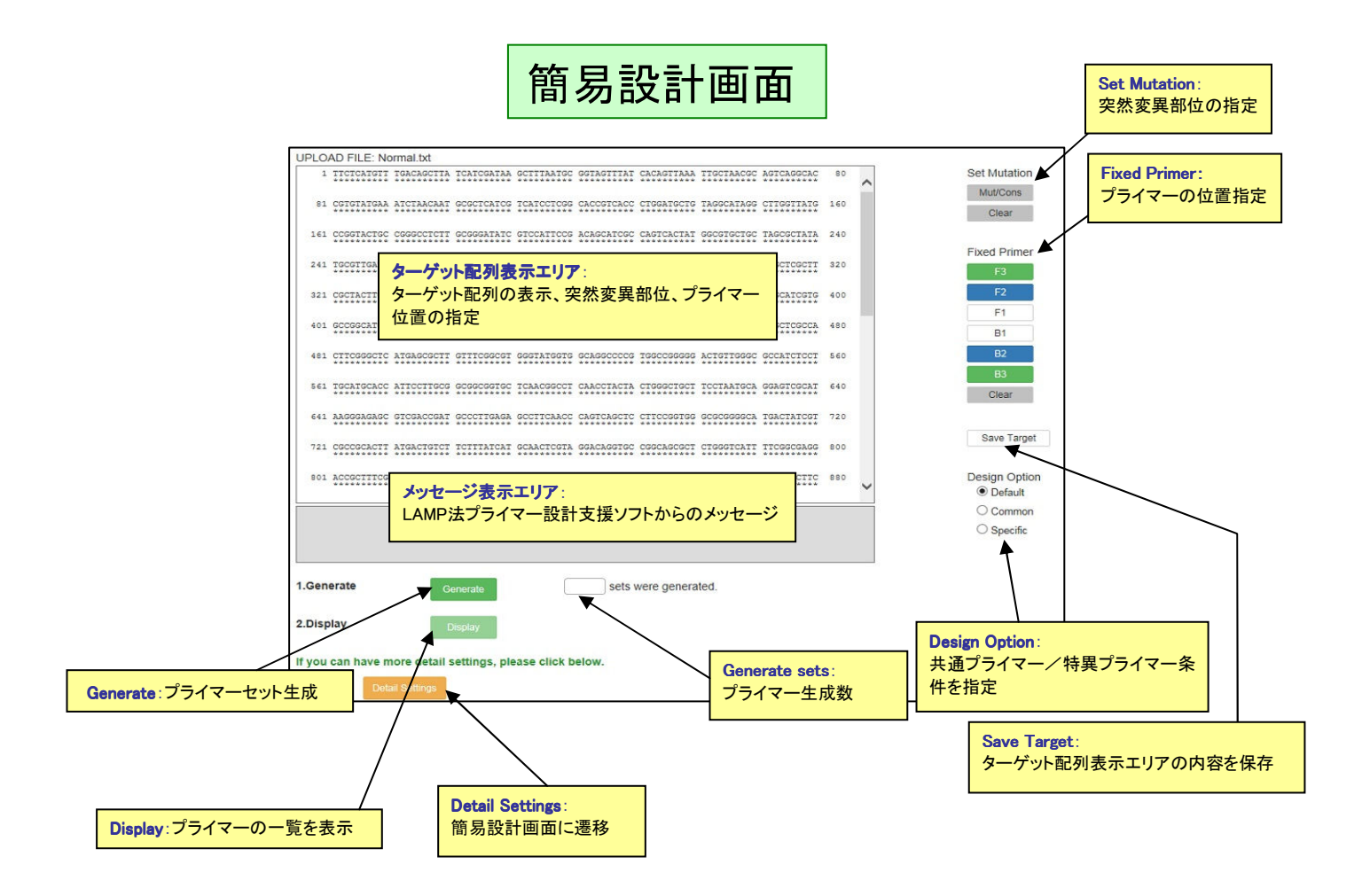

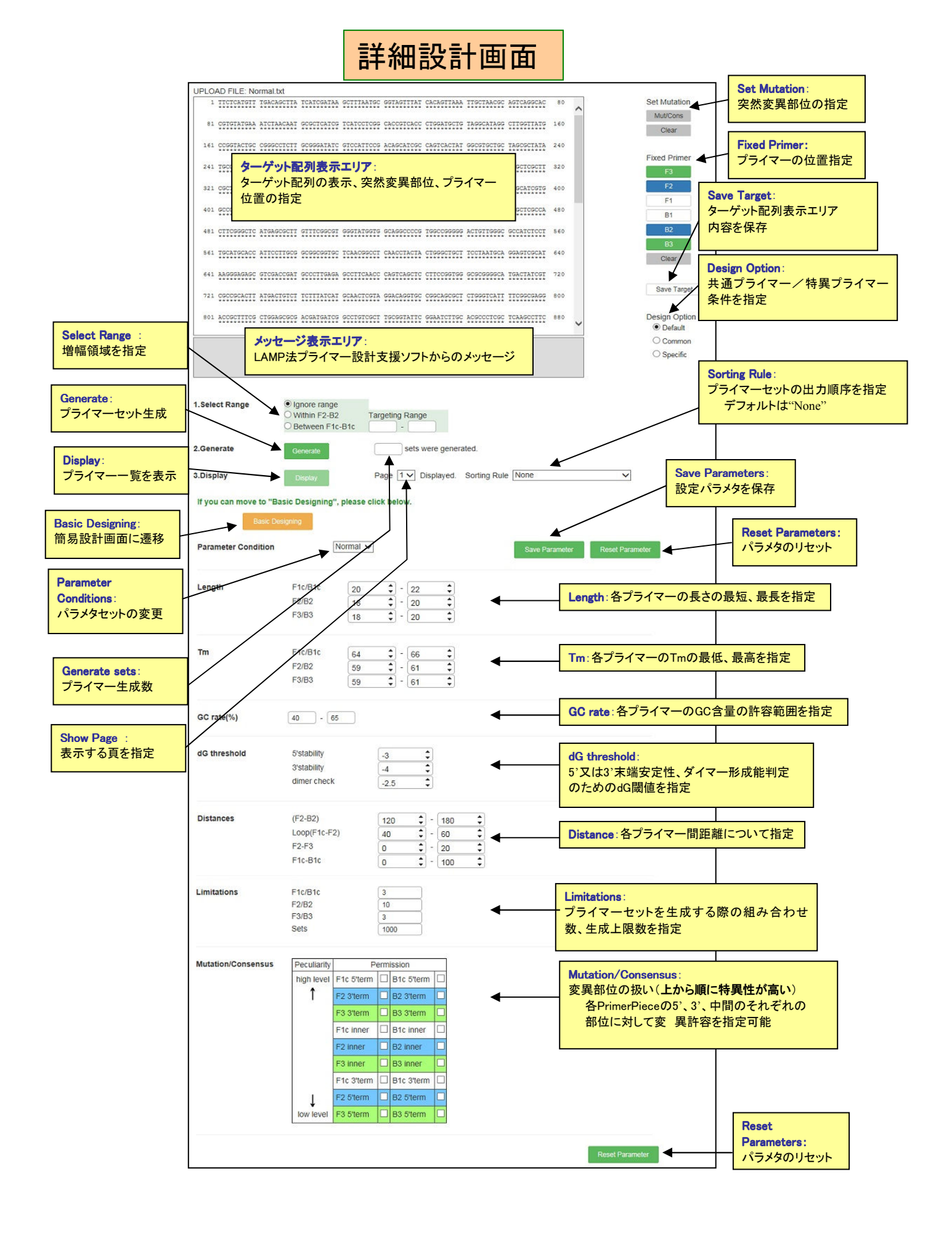

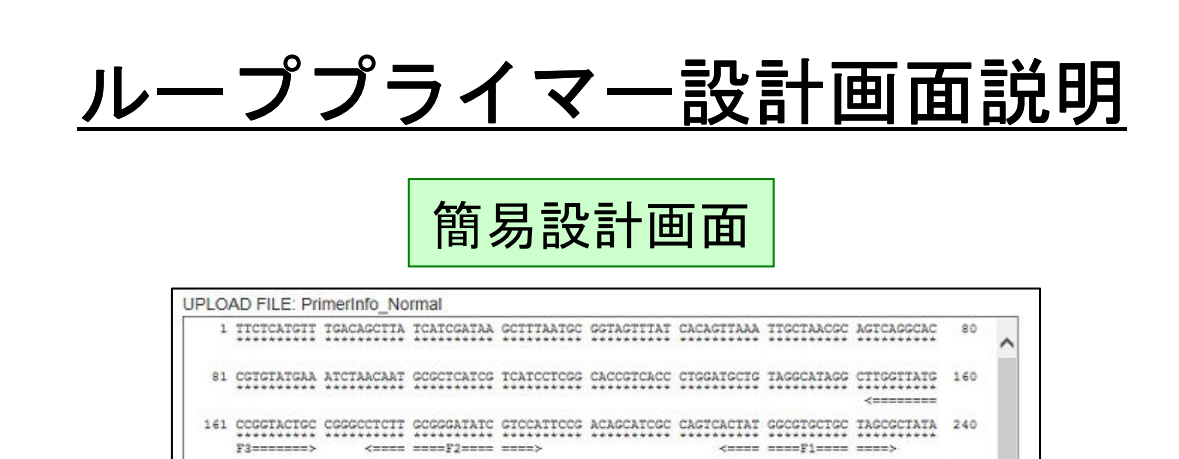

 $241\ \texttt{TGCCTTGATE}\ \texttt{CAATTTCTAT}\ \texttt{GGCACCCGT}\ \texttt{TCTTCGACCA}\ \texttt{CTCTCCACC}\ \texttt{CCTTTGCCC} \ \texttt{CCCCCCACTC}\ \texttt{CTCTCCTCT} \ \texttt{320}$ 

 $\textbf{641}\textbf{ MAGGARAGE}\textbf{ CTCGACGART}\textbf{ GCCTTGARA}\textbf{ GCCTTGAACG}\textbf{ CAGTCAGCTCG}\textbf{ CTCGGGFGG GCGGGGGCA}\textbf{ TGACTATCGT}\textbf{ 720}$  ${\small \texttt{001} \xspace} {\small \texttt{accc} \xspace} {\small \texttt{cc} \xspace} {\small \texttt{cc} \xspace} {\$ 

Generate: ループプライマー生成

ループプライマーの一覧を表示

Display:

Detail Settings: 詳細設計画面に遷移

detail settings, please click below.

ターゲット配列表示エリア:

 $--01 -$ 

メッセージ表示エリア: メッセージ表示エリア

Generate

Display

 $\overline{\phantom{a}}$ 

LAMP法プライマー設計支援ソフトからのメッセージ

sets were generated

▼ Page  $\boxed{1 \vee}$  Displayed.

位置の指定

401 0000000

Sel TGCATG

1.Generate

2.Display

481 CTTCCG ターゲット配列の表示、突然変異部位、プライマー

Show Page 表示する頁を指定

Generate sets: プライマー生成数

COOCAAGATC OCCCTCOCCA 480 ACTOTTOGOC OCCATCTCCT 560

TOCTAATGCA GGAGTCGCAT 640

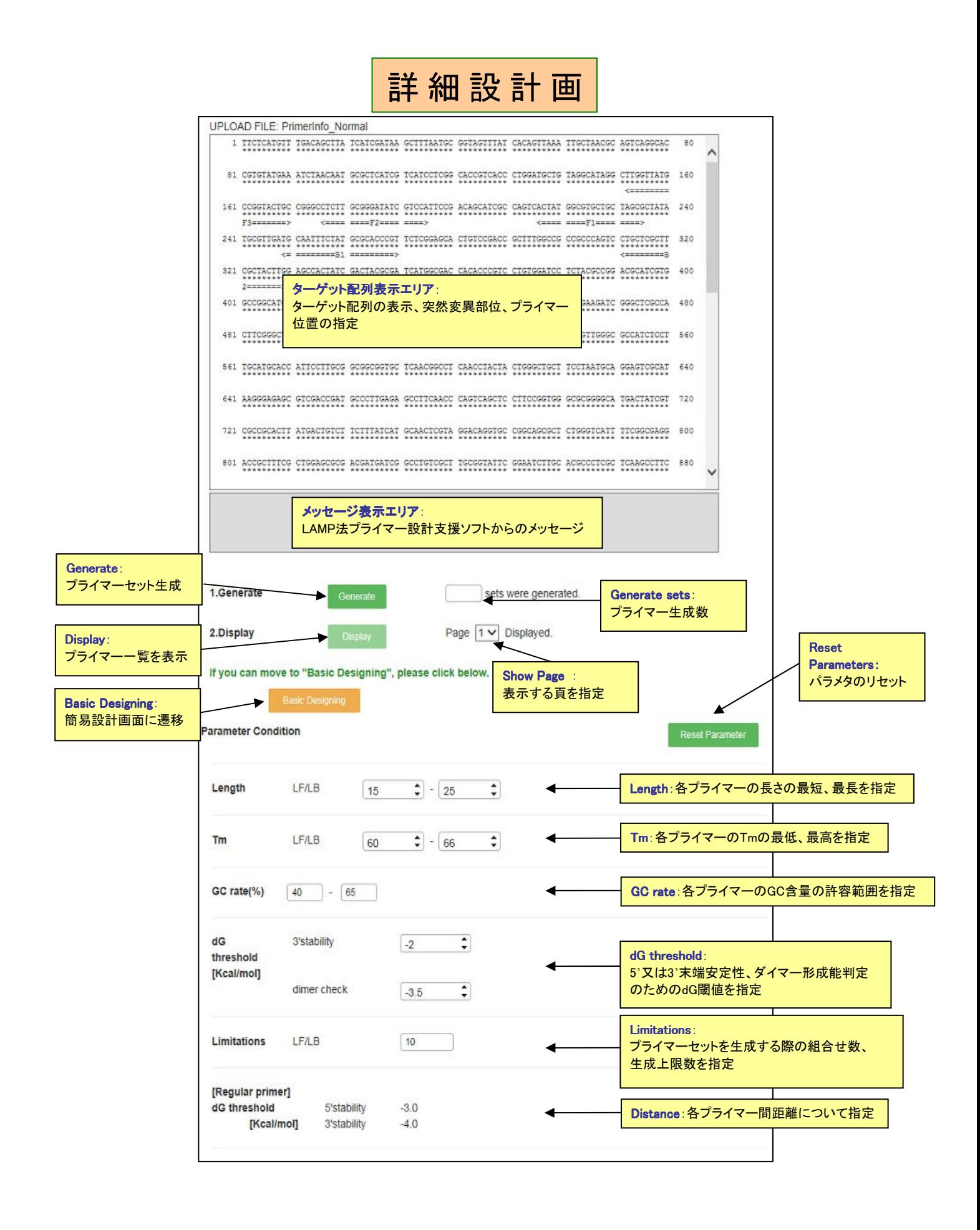